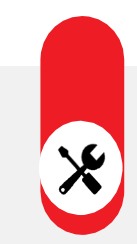

検温機能付顔認証リーダー 設置マニュアル

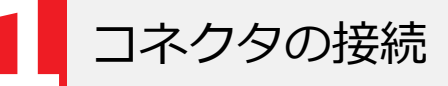

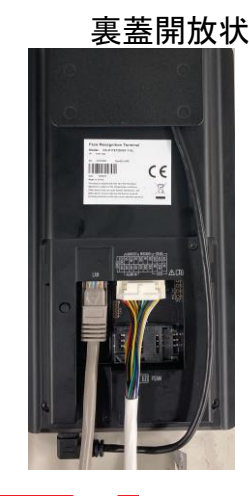

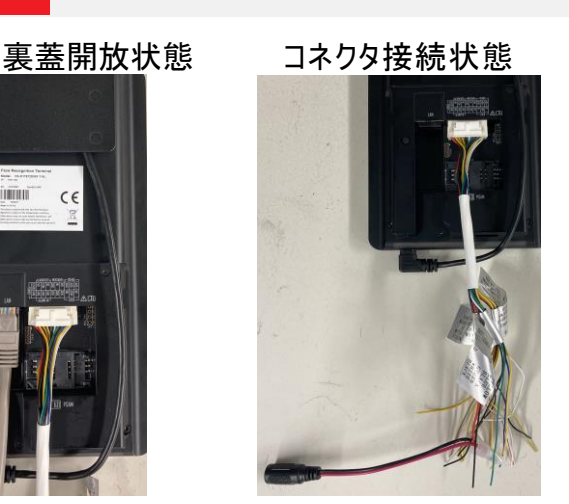

- リーダー本体の裏蓋を付属の工具で開けます。 内部のコネクタに付属のケーブルを接続します。 管理PCやオプションの監視用タブレット端末に接 続する際は、LANケーブルも接続します。
- 裏蓋を閉め、ネジで固定します。

付属コネクタ

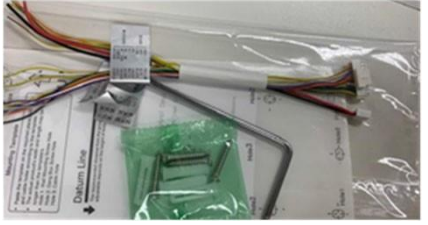

卓上⾦具への取付

専用の卓上金具(DS-DM0701B)に取付を行います。

- 卓上⾦具にリーダーの背⾯プレート(銀⾊)をネジで固定します。
- 本体マウントを背面プレートに固定します。
- ③ 顔認証リーダー本体から出ているケーブル類を、背面プレートの穴に通します。
- (4) 背面プレート上部の爪部分に引っ掛けます。
- 完成です。

背⾯プレートの固定 ② 本体マウントをプレート固定 ③ 配線処理 ④ 本体とマウントプレートを固定 ⑤完成

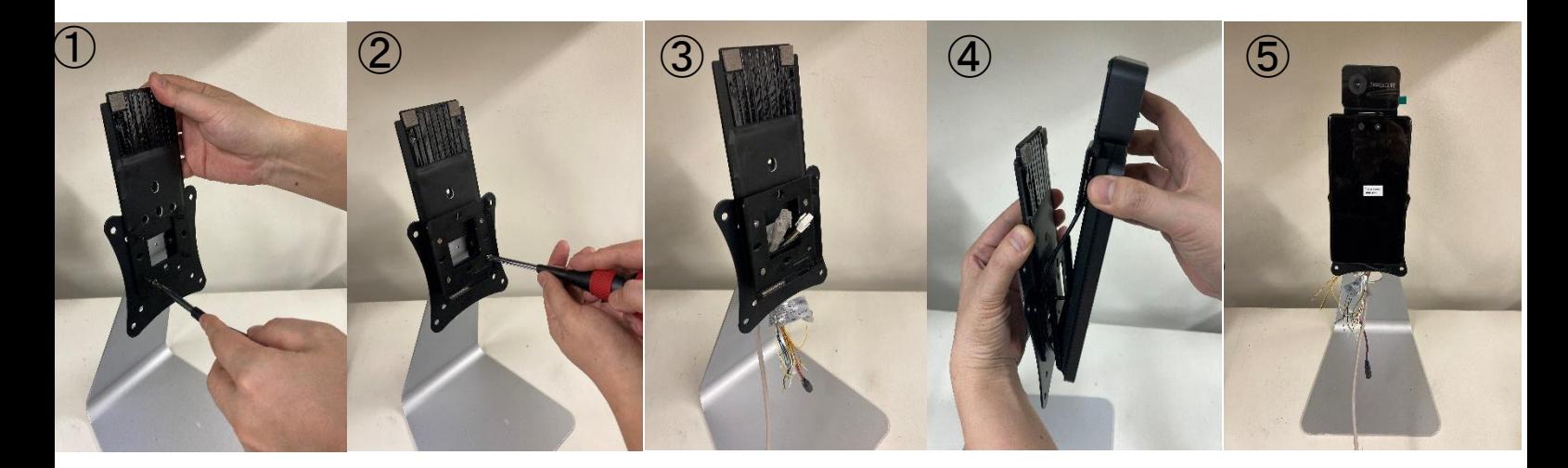

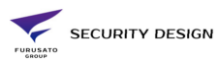

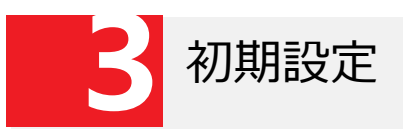

- 電源を投入すると、管理者パスワードの設定を行います。
- 「パスワード確認」の項目に再度同じパスワードを入力してください。
- 「アクティベート」ボタンをタップします。
- 「アプリケーションモード」で「屋内」を選択します。

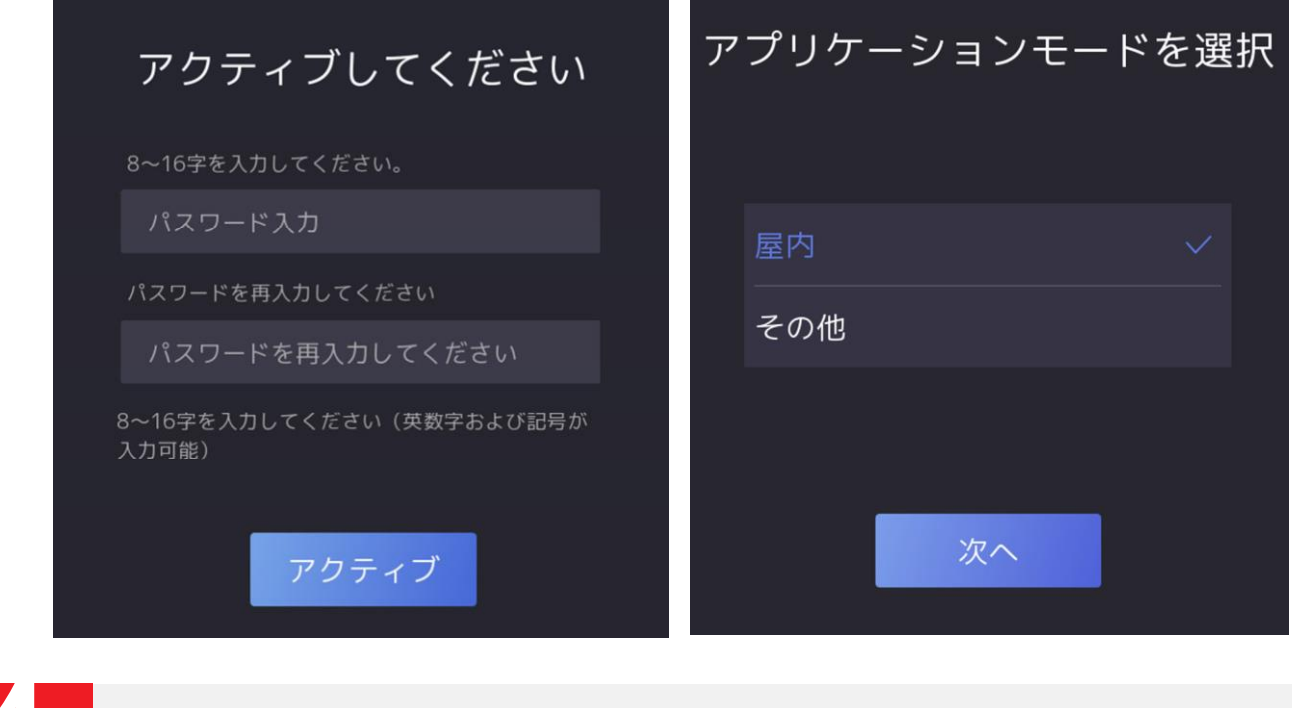

- 検温(顔認証なし)
- 装置の画面内に顔が入るよう立ち位置を調整してください。
- 瞬時に検温が行われ、正常な温度の場合「青色」、異常な温度の場合「赤色」が表示されます。
- 異常な温度が検知された場合、体温計で再度確認を行って下さい。

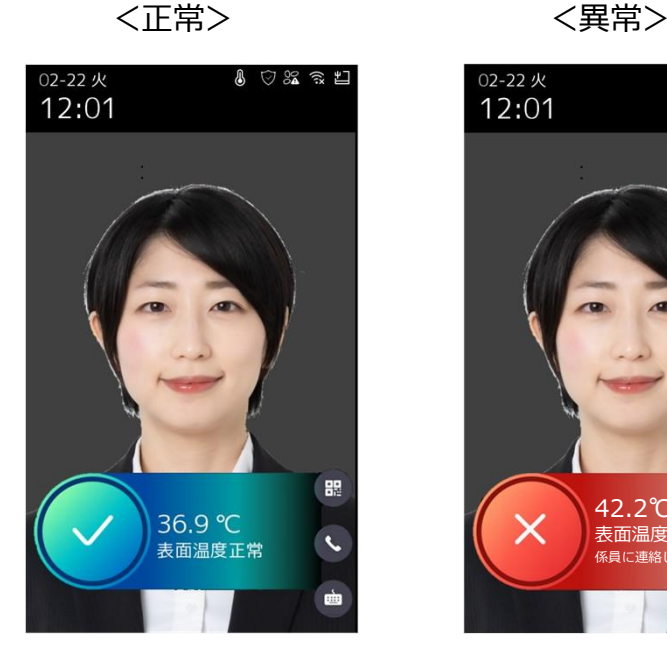

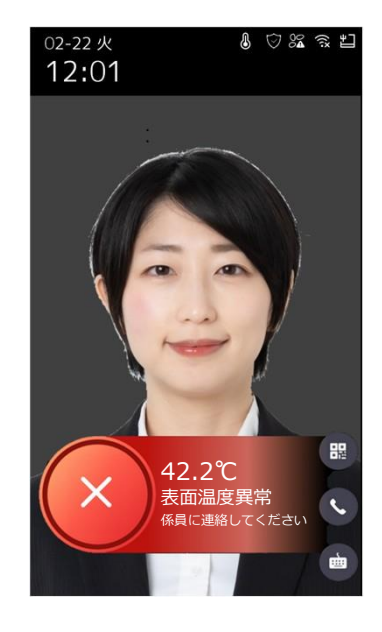

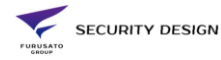

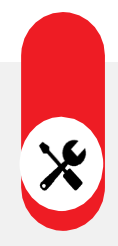

## 検温機能付顔認証リーダー 顔認証機能

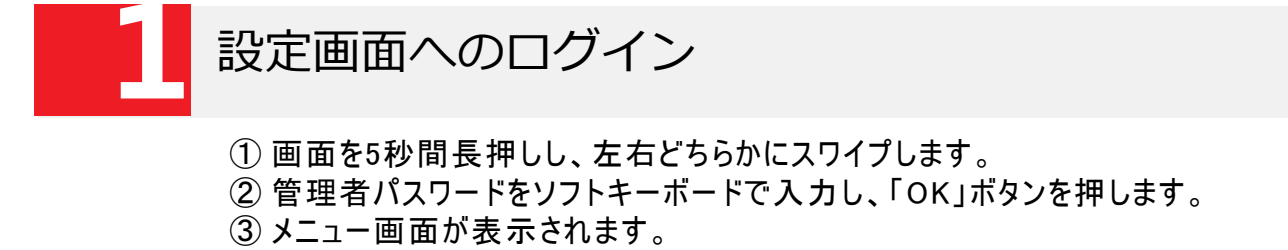

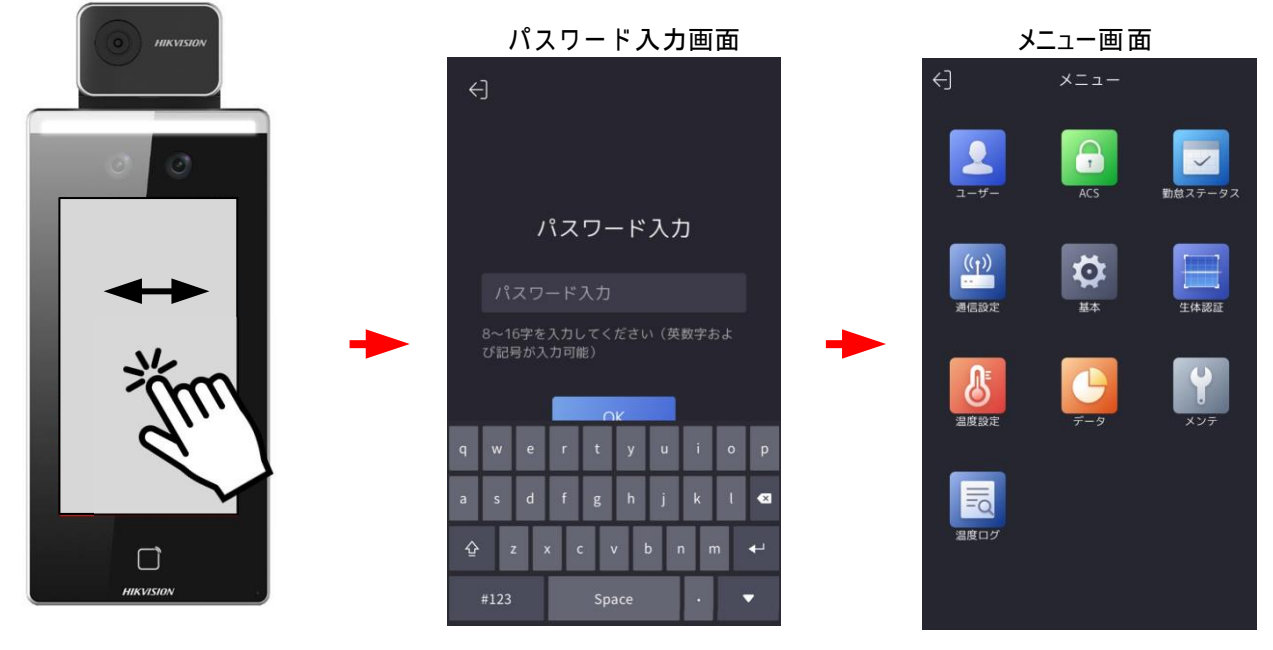

**TO** 

 $37.0 >$ 

 $35.0 >$ 

 $0.0 >$ 

 $\overline{\phantom{a}}$ 

 $\bullet$ 

 $\in$   $\geq$ 

 $\overline{\phantom{0}}$ 

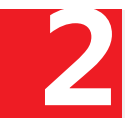

## **2**顔認証機能の有効化

① メニュー画面から「温度測定」をタップします。 ② 「体温測定のみ」の項目を無効化します。 ③ 右上のチェックマークをタップします。

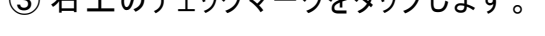

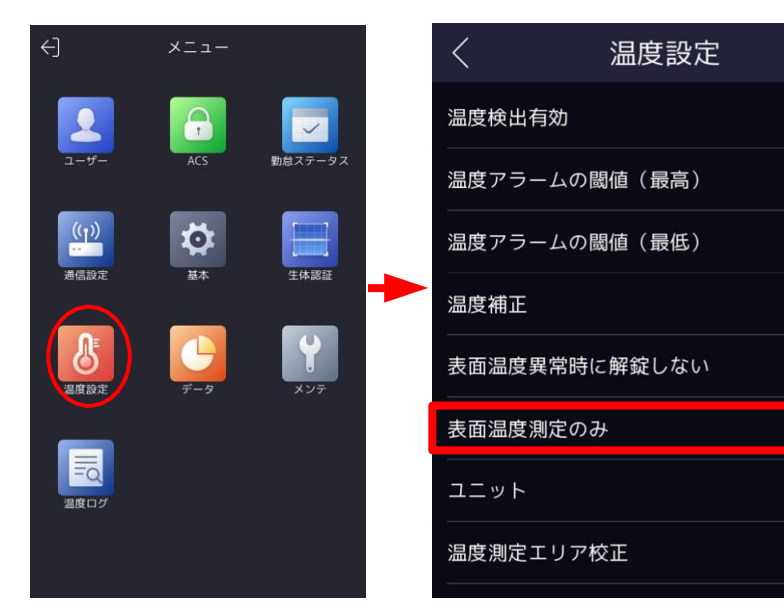

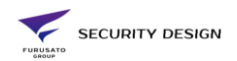

## ユーザー追加画⾯の表⽰

 メニュー画面から「ユーザー」をタップします。 ユーザー管理画面右上の「+」ボタンをタップします。 ユーザー追加画面が表示されます。

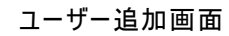

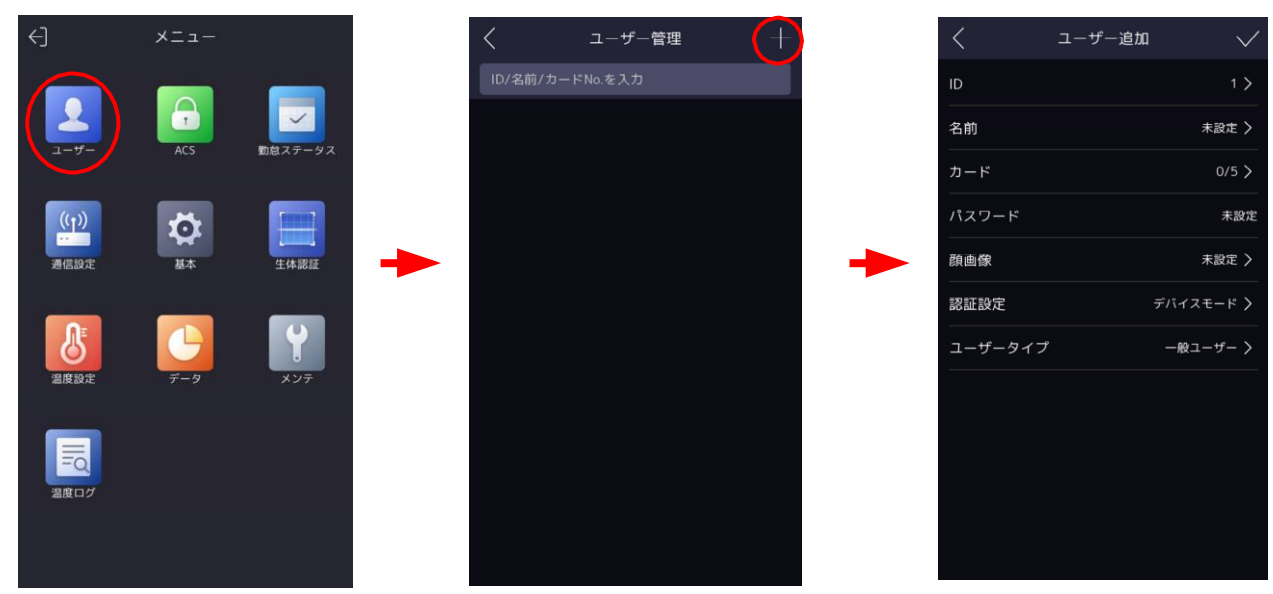

ユーザー登録

- ユーザー追加画面で「名前」を入力します。(アルファベット入力です)
- 顔が枠に入るよう調整します。
- ③ 画面左下に顔画像が保存されたことを確認し、▏ ◎ │ ボタンを押します。

 「Try Again」ボタンで再撮影が可能です。 ユーザー登録画面右上の「✓」マークをタップすると、設定が保存されます。 」

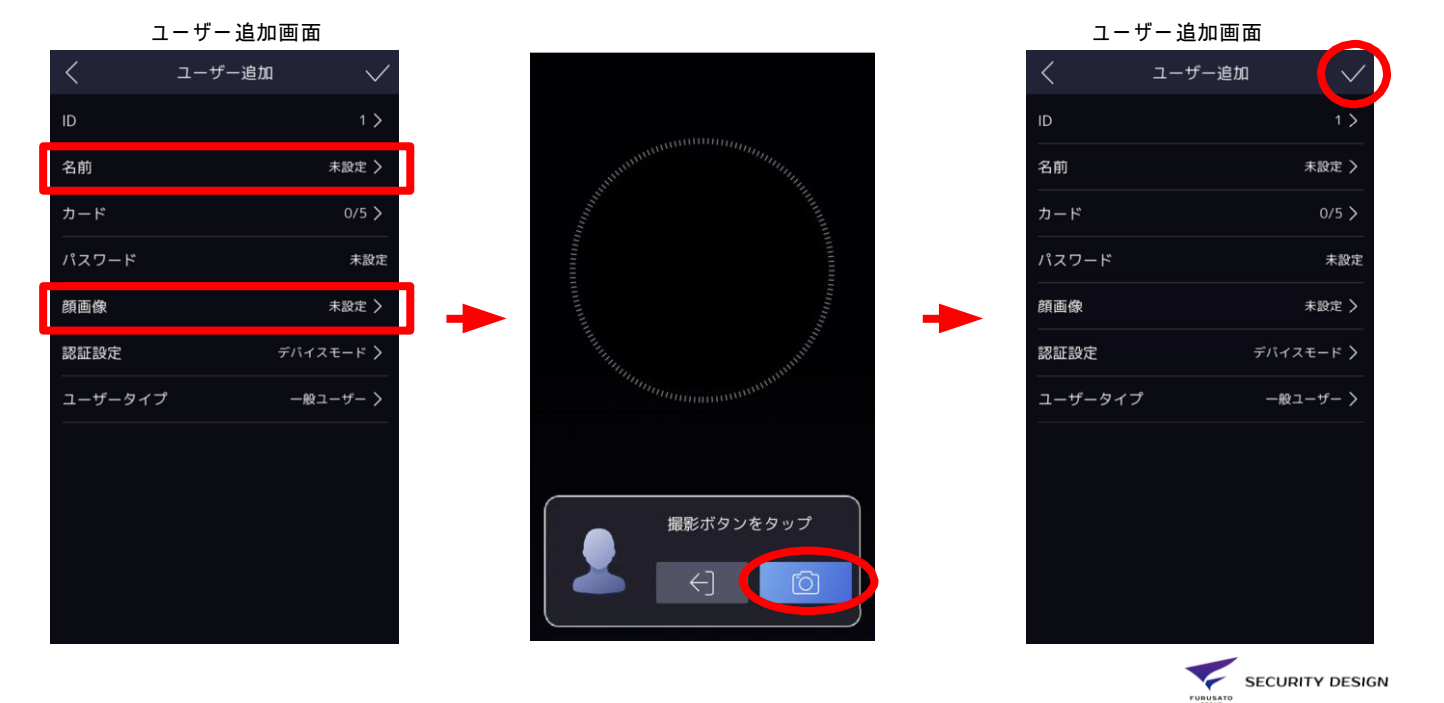

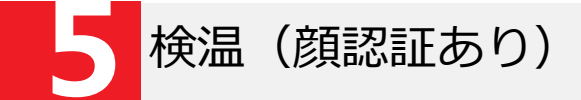

- ① 認証装置の前に立つと、自動的に検温が行われます。
- ② 登録情報と照合が行われ、名前と登録時の顔写真が表示されます。
- ③ 正常な温度の場合は青枠、異常な温度の場合は赤枠が表示されます。
- ④ 検温結果はメモリに蓄積され、ログデータとして出力できます。

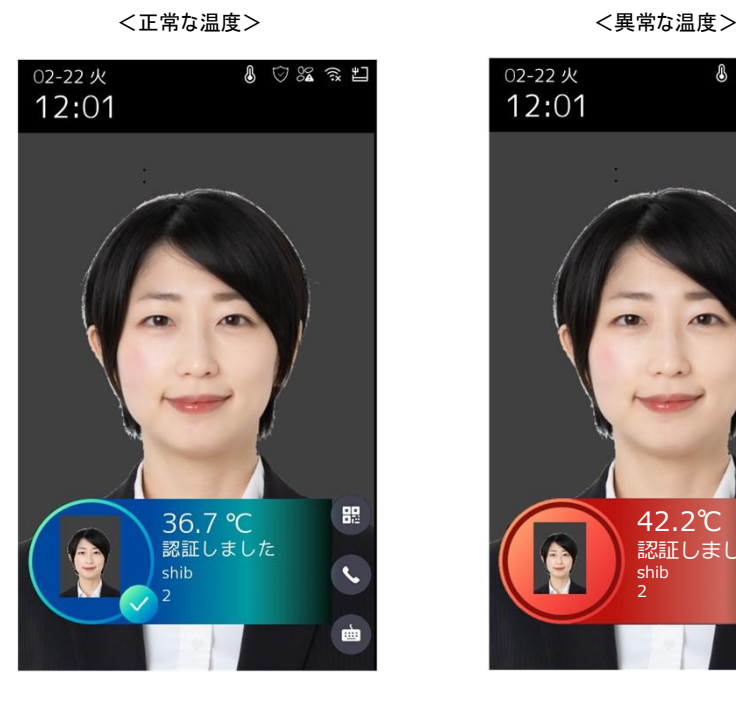

 $\begin{tabular}{l} $0$ & $0$ & $3$ & $3$ \\ $0$ & $0$ & $3$ & $3$ \\ $0$ & $0$ & $0$ & $0$ \\ $0$ & $0$ & $0$ & $0$ \\ $0$ & $0$ & $0$ & $0$ \\ $0$ & $0$ & $0$ & $0$ \\ $0$ & $0$ & $0$ & $0$ \\ \hline \end{tabular}$ 

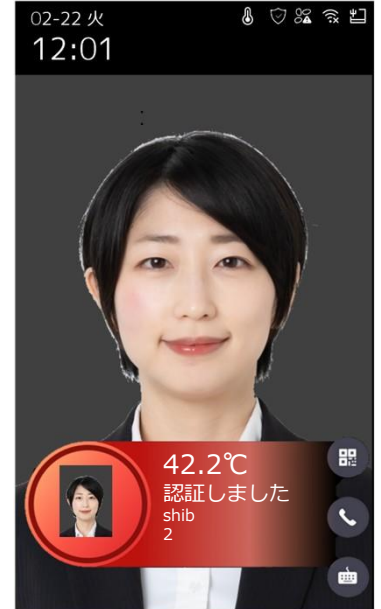

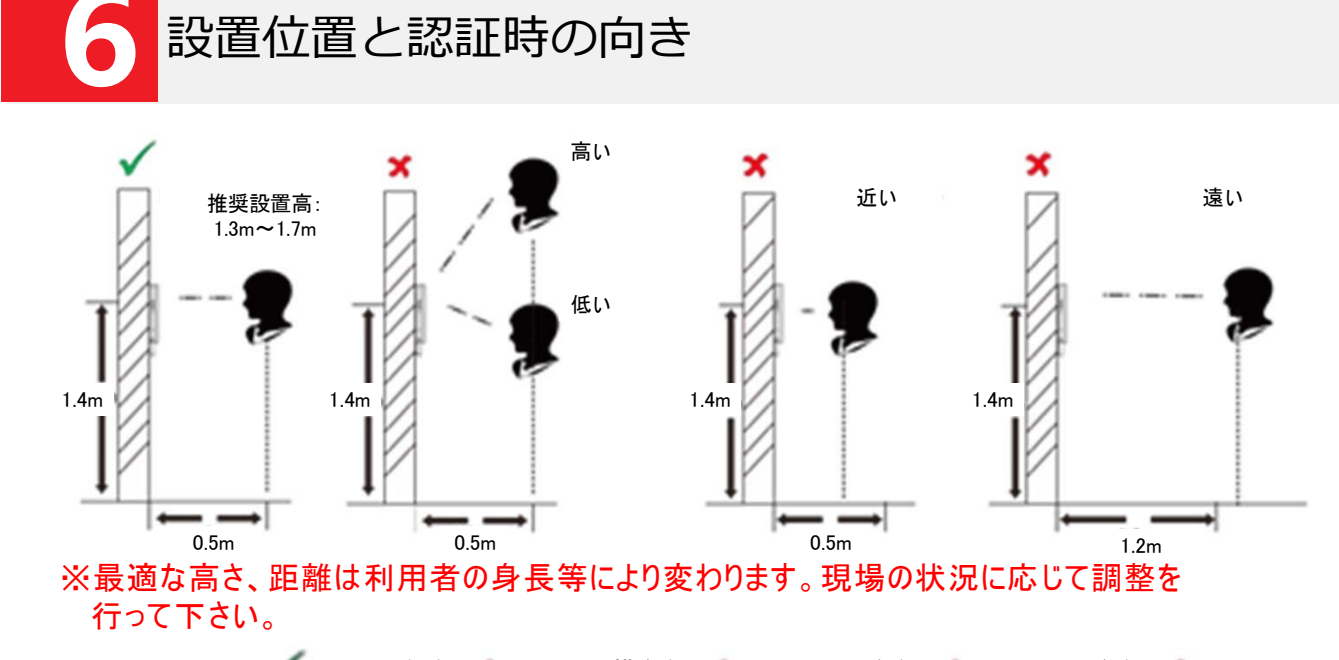

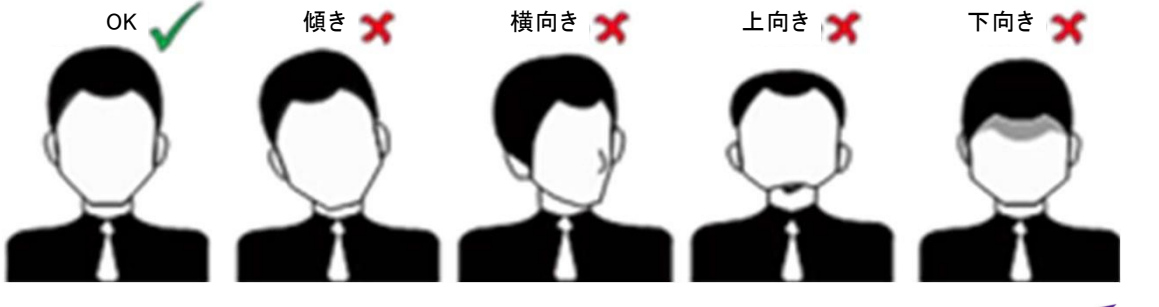

SECURITY DESIGN

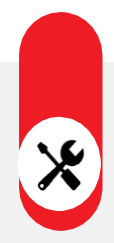

検温機能付顔認証リーダー その他の設定

マスク検知機能の設定

- メニュー画面から「生体認証」を選択します。
- 「マスク着用検知有効」タブを選択します。
- 「マスク着用顔検出」を有効にすると、認証画面でマスクの着用を促します。
- 対策を「マスク着用必須」に選択すると、マスクを着用するまで認証しません。
- 左上の<マークを選択し、設定を保存します。

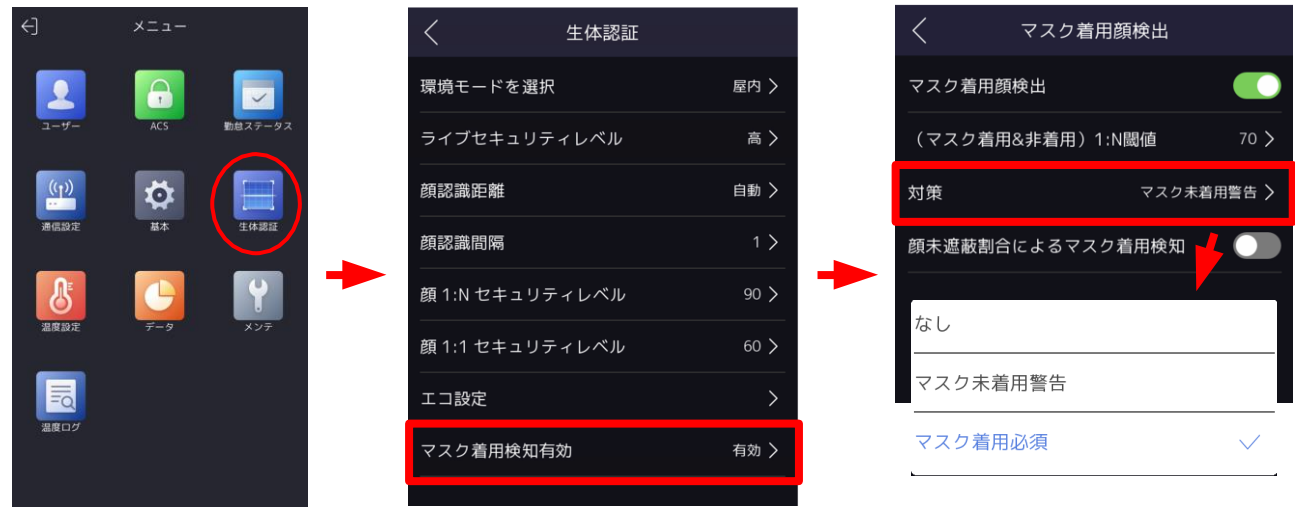

※顔認証のエラーが発生しやすい場合は、「(マスク着用&非着用)1:N閾値」の数値を 下げて下さい。

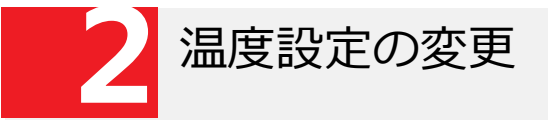

- 設定メニューの「温度測定」をタップします。
- 発熱アラームのしきい値を変更したい場合は、「温度アラームの閾値(最高)」を変更します。
- 測定された温度を強制的に補正したい場合は、「温度補正」の数値を±で変更します。 ※気温が高い(低い)季節で、誤アラームが多い場合に調整してください。
- 

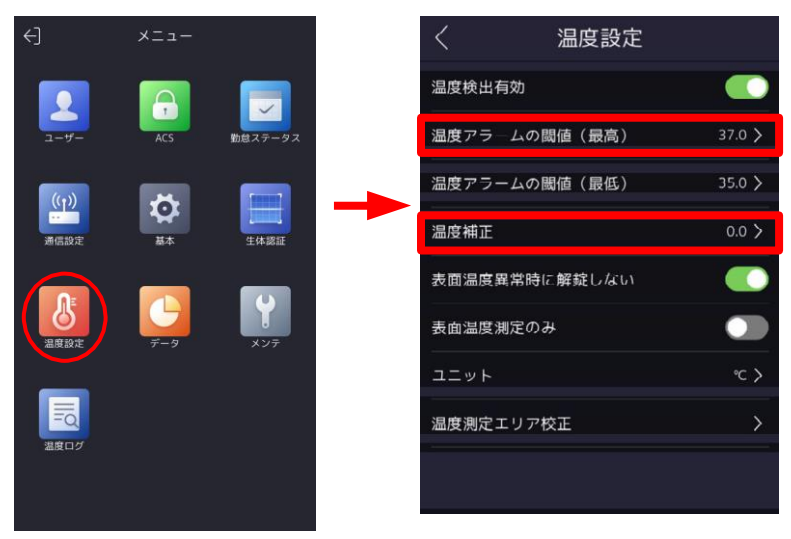

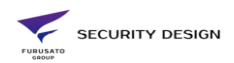

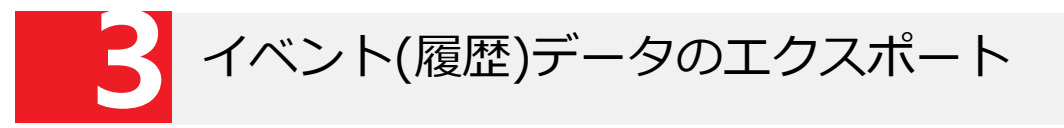

<DS-K1TA70MI-Tの場合>

- 本体右側面のUSBポートの蓋を外します。
- USBメモリを挿入します。
- メニュー画面から「データ」を選択します。
- 「データをエクスポート」を選択し、必要なデータを選択して下さい。
- ダウンロードの際、パスワード入力を求められますが、空欄のまま「OK」をタップしてください
- USBメモリにデータがエクスポートされます。

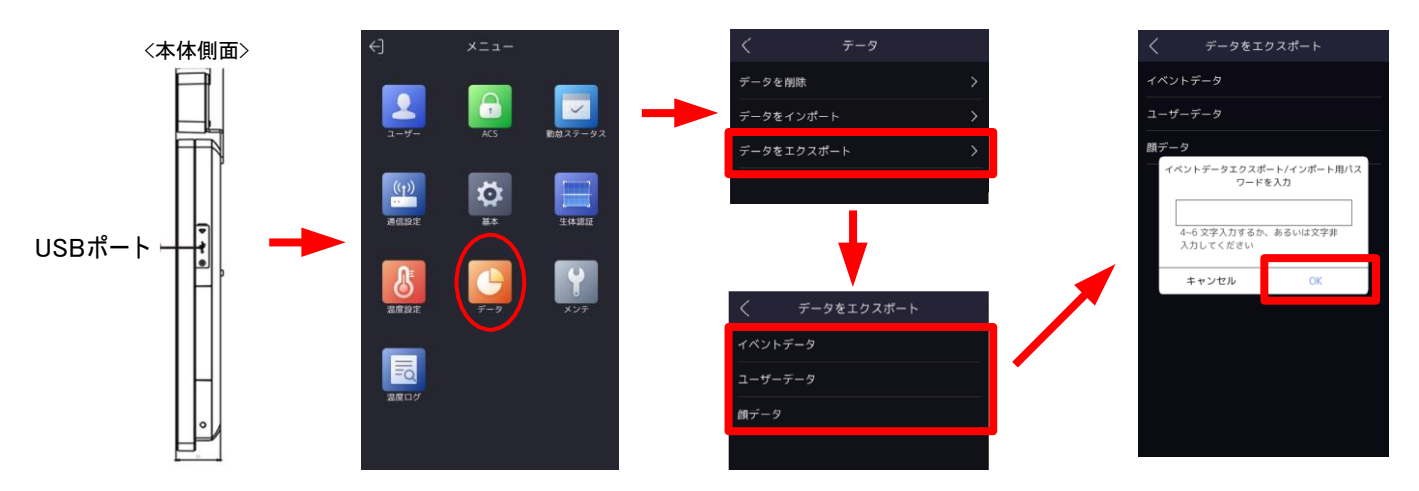

## <DS-K1T672DWX-Tの場合>

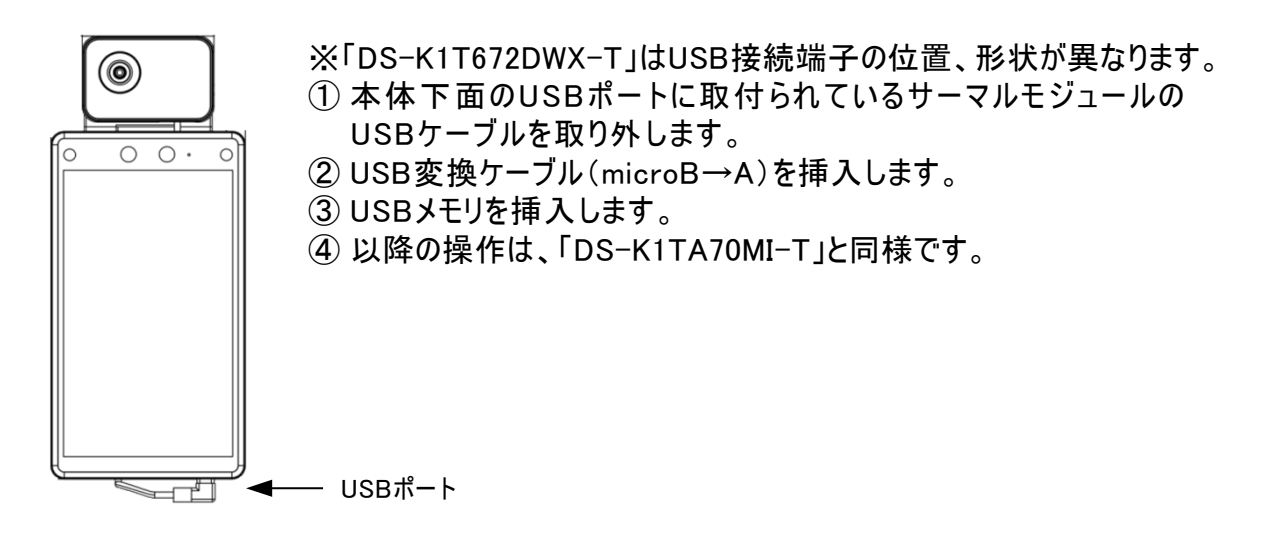

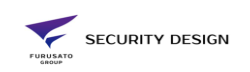